## Lab 2: Creating an Instrument

## **Purpose**

In this lab, you will learn how to create a REDCap instrument for collecting data and enter some records into that instrument. You will investigate adding fields of varying types, field choices, and branching logic.

## Lab Steps

- 1. Start with the new project you created in the first lab.
- 2. Add a form and name it **Transportation Questionnaire**.
- 3. Add the fields in the following table

| # | Field Name        | Field Label                                                                            | Field Type       | Choices                                                                                                    |
|---|-------------------|----------------------------------------------------------------------------------------|------------------|----------------------------------------------------------------------------------------------------|
| 1 | tq_commute        | Check all the forms of transportation you used last year to commute to a job or school | Checkbox         | A car that I drove; A car driven by friends or family; Uber/Lyft/Taxi or other ride-hailing service Bicycle; E-bike or E-scooter; Bus; Walk or run; Other commute option; Never commuted |
| 2 | tq_commute_other  | Other commute option                                                                   | Notes Box        |                                                                                                    |
| 3 | tq_own_car        | Do you own a car?                                                                      | Yes/No           |                                                                                                    |
| 4 | tq_car_quantity   | How many cars do you (and your significant other) own?                                 | Text Box         |                                                                                                    |
| 5 | tq_car_fuel       | What kind of fuel does the car use?                                                    | Radio<br>buttons | Gasoline; Diesel; Hybrid; Electricity; Fuel cell; Other                                                                                                    |
| 6 | tq_car_fuel_other | Other type of fuel                                                                     | Notes Box        |                                                                                                    |

- Save the form and test it out by adding a record by clicking Add / Edit Records and then Add new record.
- 5. Return to the form designer. Fix any issues you noticed.
- 6. Add validation to the **tq\_car\_quantity** field so that it only allows **integer** (whole number) values.
- 7. Add branching logic to **tq\_commute\_other** field by clicking on the following icon next to the field name

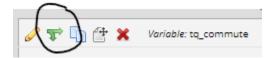

- a. Use the drag-n-drop logic builder, dragging the **tq\_commute = Other commute option** to the right box.
- 8. Add branching logic to the tq\_car\_quantity field so that it only displays when tq\_own car = Yes.
- 9. Add branching logic to the tq\_car\_fuel field so that it only displays when tq\_own car = Yes.
- 10. Add branching logic to the **tq\_car\_fuel\_other** field so it only displays when **tq\_car\_fuel =**Other.

## Extra credit

After creating the instrument, download the data dictionary and make a modification and upload the data dictionary to see your change